## **Helpful Tips for the Just In Case Solutions eBook**

Amazon.com **Kindle eBook** 

- **You do NOT need a Kindle device to purchase or view the eBook.**
- **You do NOT need the Kindle app to purchase or view the eBook.**
- **You CAN purchase and view the eBook directly on Amazon.com.**

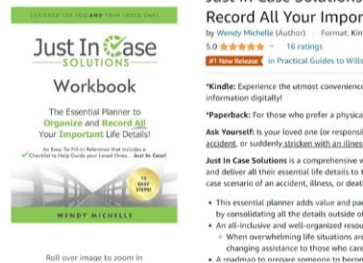

Just In Case Solutions: Essential Planner to Organize and �� Record All Your Important Life Details! Kindle Edition by Wendy Michelle (Author) Format: Kindle Edition

## 5.0 会会会会会 ~ 16 ratings

\*Kindle: Experience the utmost convenience with \*Hilable\* PDFs, allowing you to effortlessly input and manage your information digitally!

\*Paperback: For those who prefer a physical format, it provides easy-to-write-in charts to write in charts Ask Yourself: Is your loved one for responsible person) prepared to handle your entire life should you be in an

accident, or suddenly stricken with an illness and unable to speak for yourself, or when your death inevitably comes Just in Case Solutions is a comprehensive workbook that provides individuals or couples an easy way to organize, re<br>and deliver all their essential life details to their loved ones for responsible person) in a consolidated nner. In the just-in

. This essential planner adds value and partners well with the retirement, caregiving, estate, and funeral pl • This essentia planeter adds value and partners with with the referement, caregive, estate, and funeral planning process by consolidating all the details outside of the professional planning process.<br>• An all-richarde an

## **Your eBook purchase order can be viewed in Digital Orders.**

• Click "Returns & Orders" on the Amazon homepage and then select "Digital Orders."

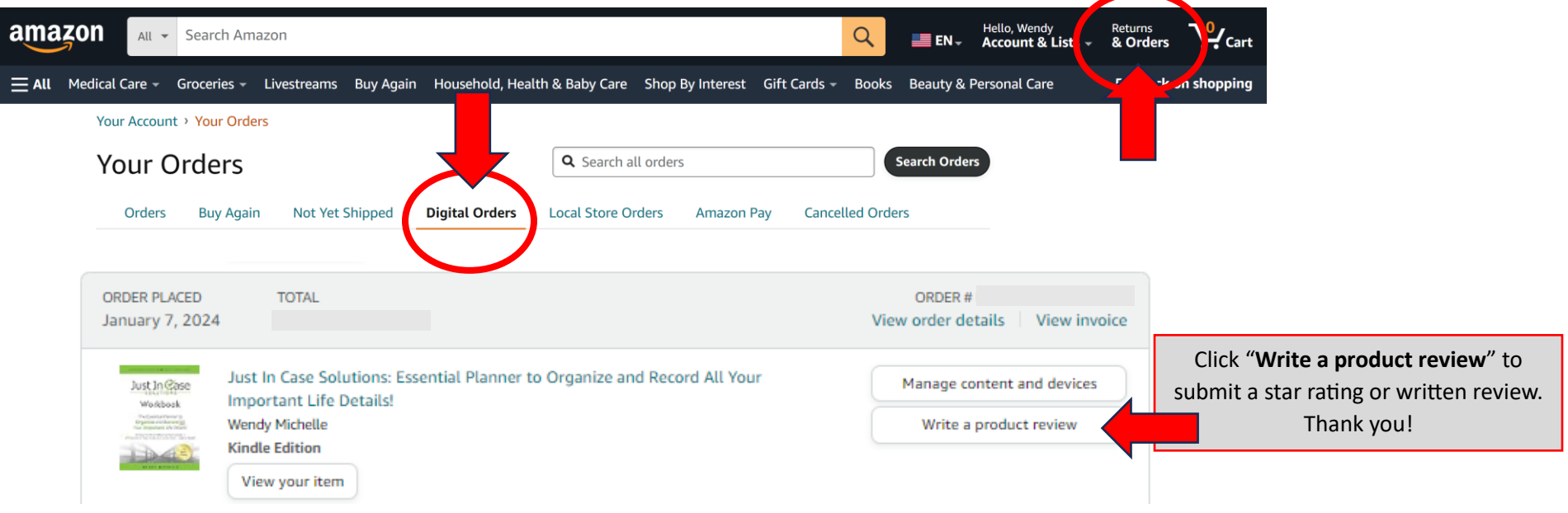

## **Where do I view the contents of the eBook on Amazon.com?**

• On the Amazon homepage, click "Books" or "Kindle Books" and then select "Your Books" (displayed on the right side of the page)

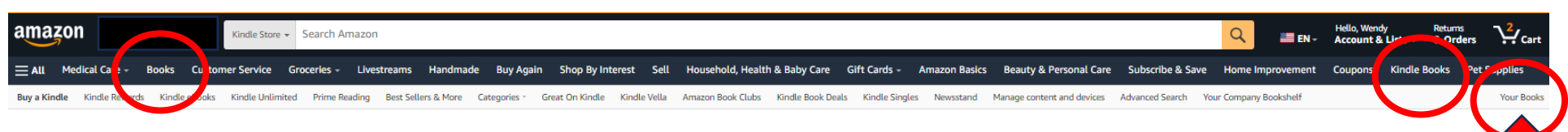

"Your Books" is displayed on the upper right side under your shopping cart.

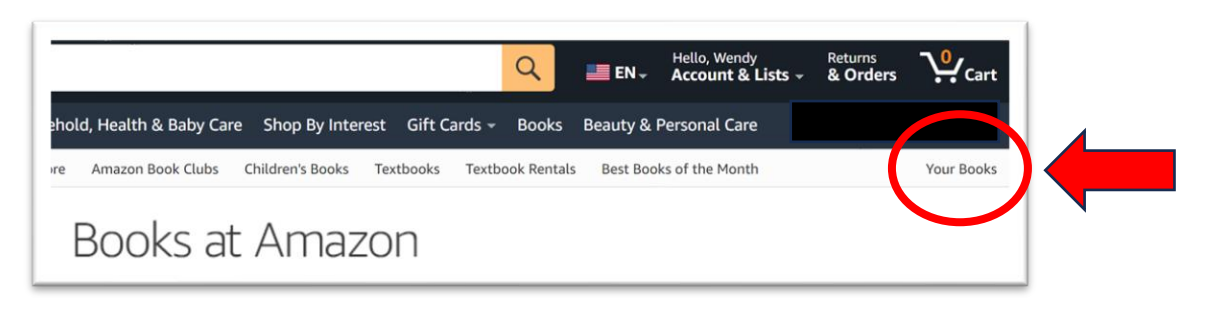

**Next,** Click on the Just In Case Solutions workbook picture and click "Read Now."

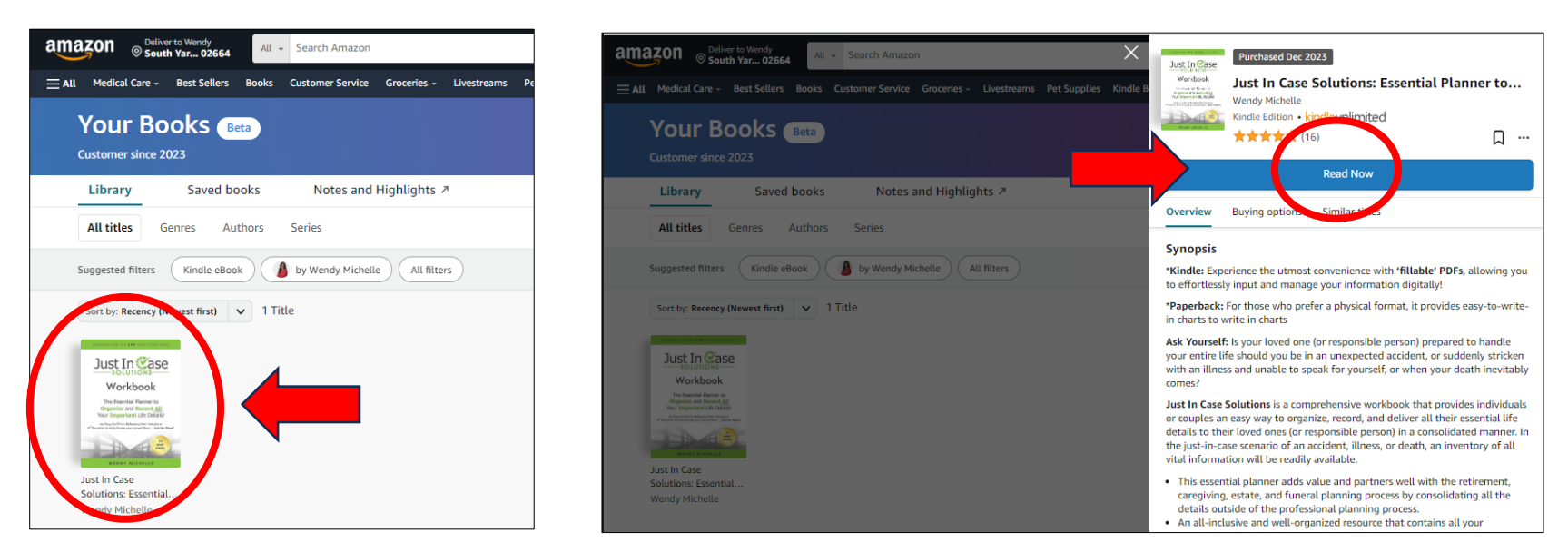

**Note:** After clicking "Read Now," the tab at the top of your web browser will change from Amazon to Kindle.

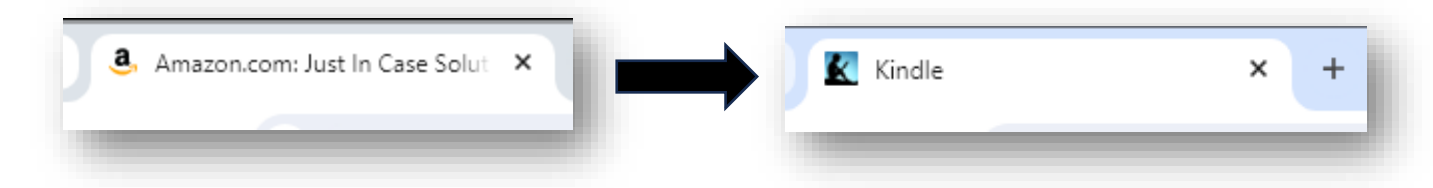

**The eBook will open in the Kindle Reader. Please familiarize yourself with the navigational tools so you can adjust them to fit your needs.** 

• To go backward in the eBook, click the left side of the page. To go forward, click the right side.

Introduction

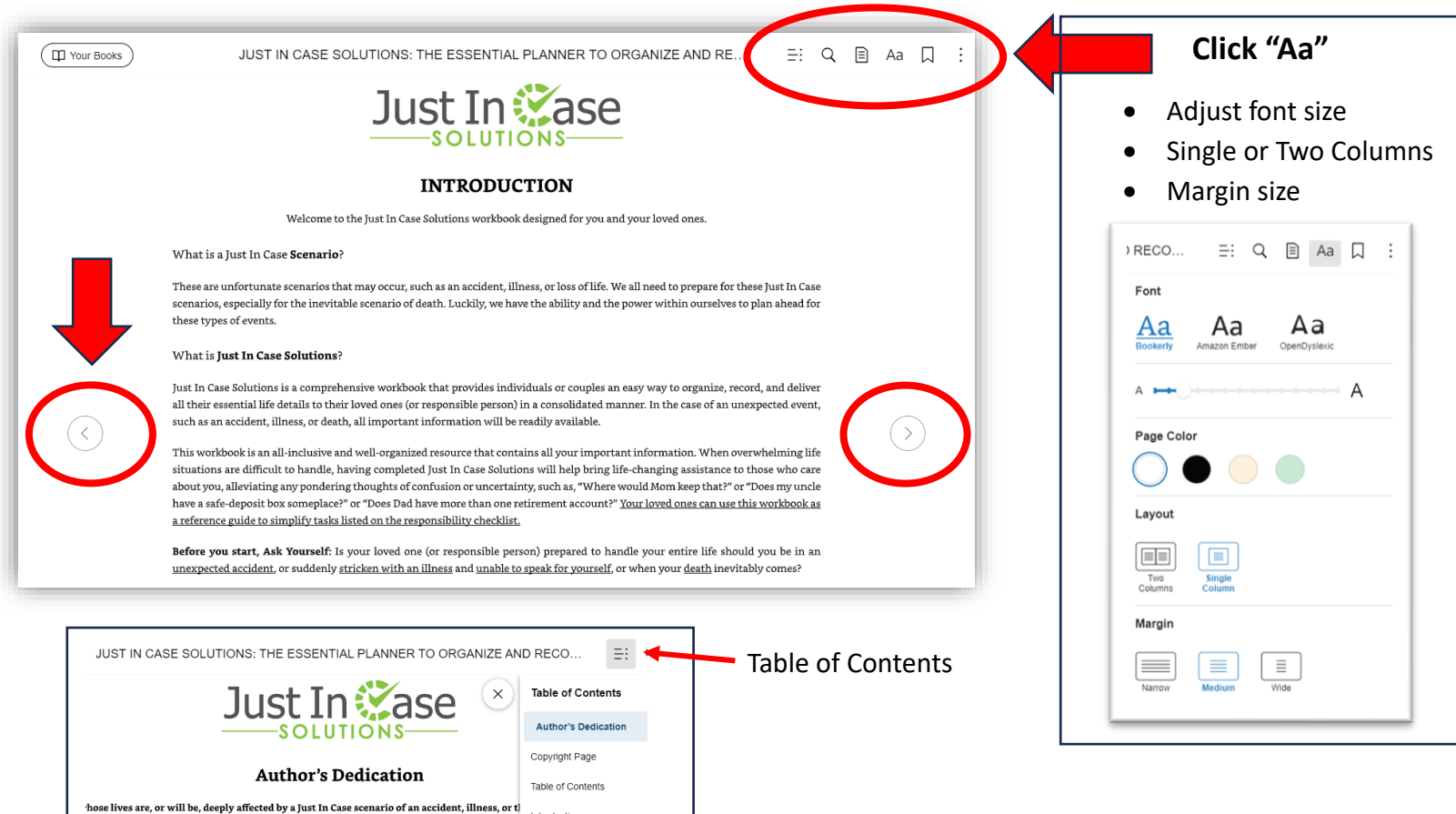

When you read the eBook, you will see blue underlined hyperlinks to access all the 'fillable' PDFs.

- **Click the blue hyperlinks to Open, Download, and Save ALL the 'fillable' PDFs on your computer or tablet.**
- There is one PDF for each of the 10 steps. Do not forget the "Responsibility Checklist" and the extras!

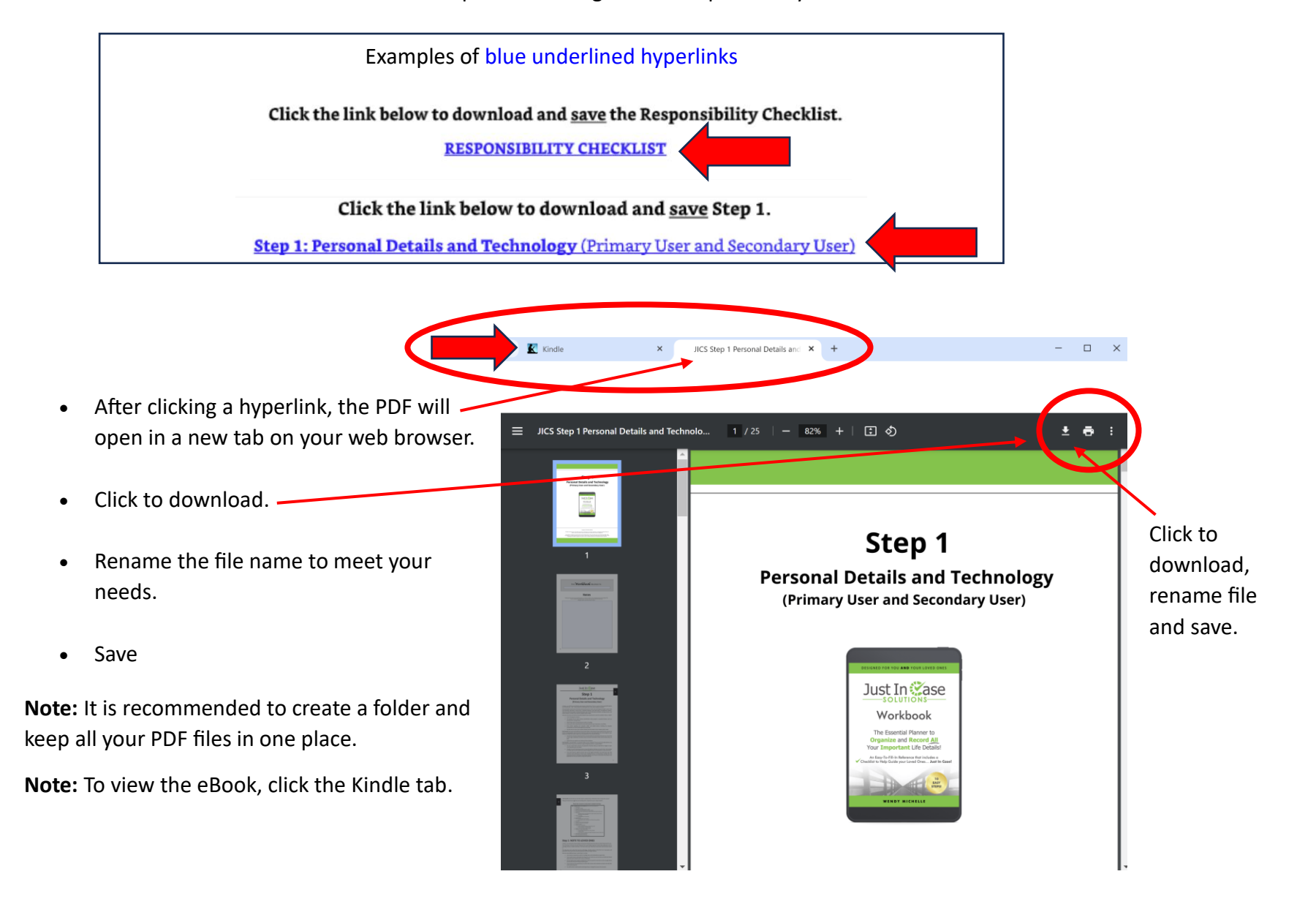